So stellen Sie eine Lieferantenbestätigung der Bestellung bereit

#### **C** Kimberly-Clark

#### **C3 Kimberly-Clark**

Die digitale Zukunft von K-C

vorantreiben

# **sind die gleichen.** So stellen Sie eine Lieferantenbestätigung der Bestellung bereit

**Coupa** 

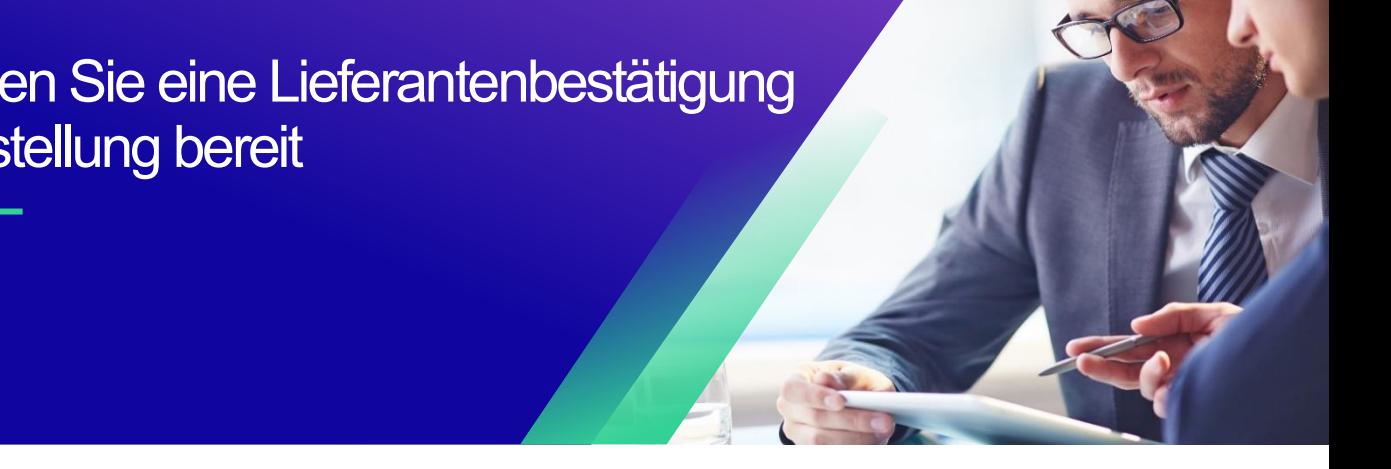

*Um die beste Lernerfahrung zu erzielen, klicken Sie bitte auf die Schaltfläche "Bearbeiten" und wählen Sie "Auf Desktop öffnen", um dieses Dokument in Ihrer Desktopanwendung von Microsoft Word anzuzeigen. Wenn Sie dieses Dokument in SharePoint oder im Browser anzeigen, kann die Platzierung von Bildern und Text verzerrt werden.*

### Inhalt

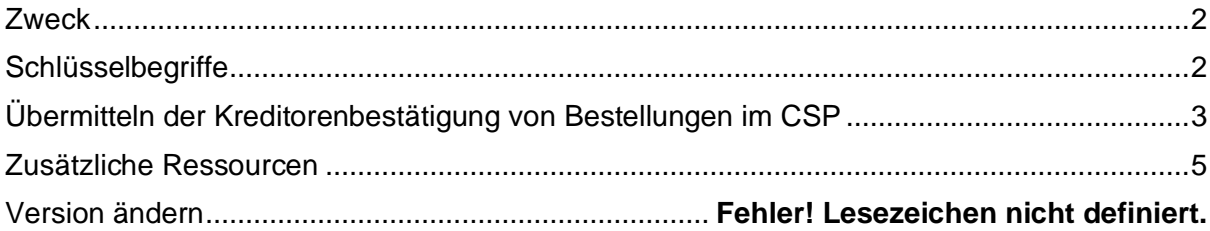

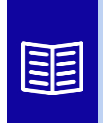

**Dieses Symbol zeigt an, dass weitere Richtlinien- oder Geschäftsprozessdetails zu einem Schritt vorhanden sind. Klicken Sie auf den/die bereitgestellten Link(s), der/die im QRC platziert ist/sind, um weitere Informationen zu erhalten.**

## <span id="page-1-0"></span>**Zweck**

Diese Kurzübersichtskarte (QRC) erläutert den Prozess, wie Lieferanten mehrere Aufgaben innerhalb des Coupa-Lieferantenportals ausführen, z. B. die Konfiguration von Präferenzen für die Übermittlung von Bestellungen, die Erstellung von Online-Katalogen und elektronischen Rechnungen sowie das Anzeigen von Bestellungen.

## <span id="page-1-1"></span>**Schlüsselbegriffe**

- Das **Coupa Supplier Portal** ist ein Webportal, das Lieferanten bei der Verwaltung von Geschäftstransaktionen mit Kimberly-Clark (K-C) unterstützt.
- Die **Advance Shipping Notice** ist eine elektronisch übermittelte Benachrichtigung über den Versand von Waren von Lieferanten an deren Kunden.
- Eine **Bestellung (PO)** ist ein Handelsdokument, das von einem Käufer an einen Verkäufer als Verpflichtung zum Kauf von Waren oder Dienstleistungen in vereinbarten Arten, Mengen und Preisen ausgestellt wird.
- Eine **Bestellbestätigung** ist eine Bestätigung eines Lieferanten, bestimmte Mengen von Produkten zu bestimmten Preisen innerhalb bestimmter Zeiten zu liefern.

## <span id="page-2-0"></span>**Übermitteln der Lieferantenbestätigung von Bestellungen im CSP**

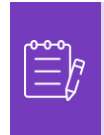

.

**Hinweis: Sie** können Ihren Kunden darüber informieren, dass Sie seine Bestellung erhalten haben, indem Sie das **Kontrollkästchen Bestätigt** auf der Bestellung aktivieren.

- 1. Wählen Sie auf dem **CSP-Startbildschirm** die Registerkarte **Bestellungen** aus
- 2. Klicken Sie auf die **Unterregisterkarte** Bestellungen.
- 3. Klicken Sie auf die entsprechende **Bestellnummer** , um die gewünschte Bestellung auszuwählen.

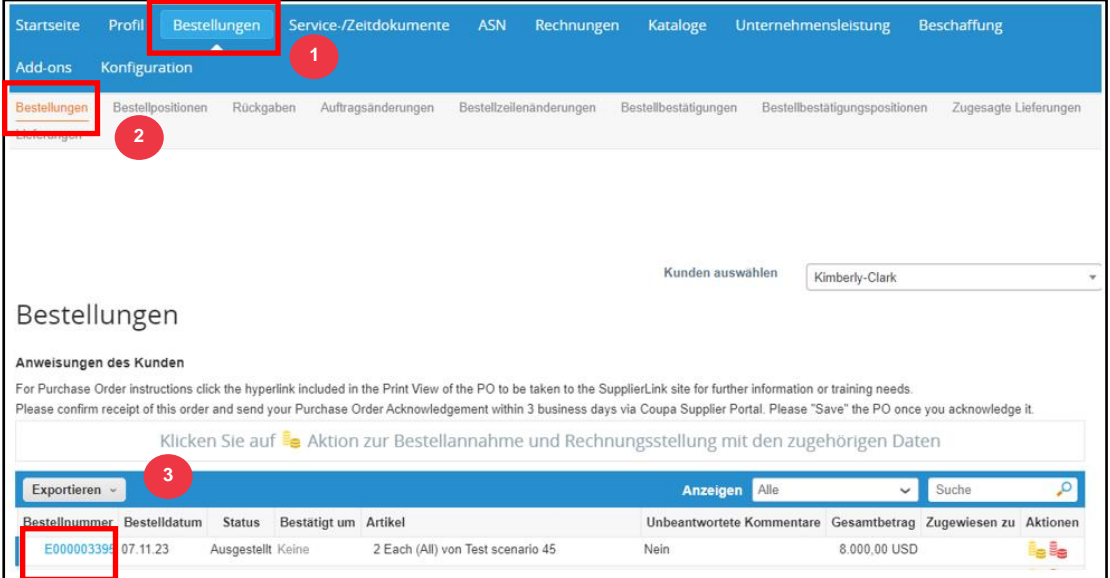

- 4. Überprüfen Sie, ob die folgenden Informationen auf der Bestellung korrekt sind:
	- **a. Firmencode - Werk**
	- **b. Lieferadresse**
- 5. Aktivieren Sie das **Kontrollkästchen Bestätigt**, um den Eingang der Bestellung zu bestätigen.

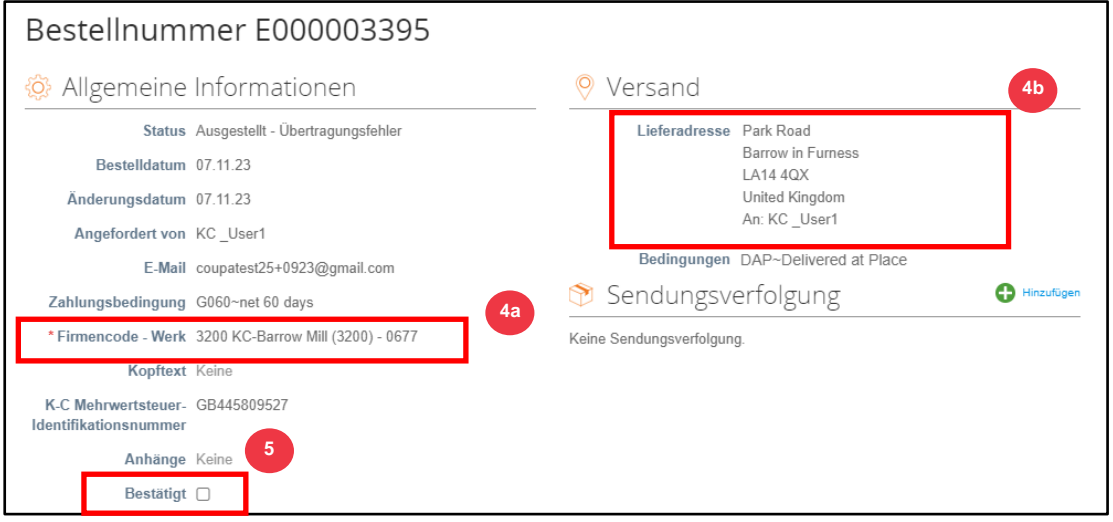

6. Scrollen Sie zum Ende des Abschnitts **"Positionen" und klicken Sie auf die**  Schaltfläche "**Speichern"**.

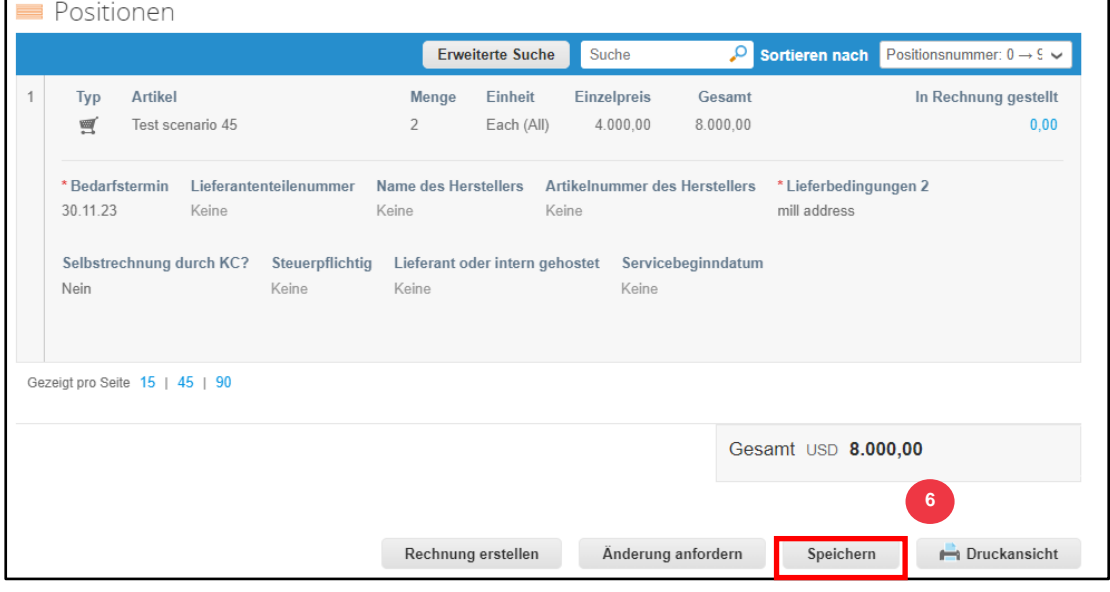

7. Sie erhalten eine Benachrichtigung über die Bestätigung der **Bestellung**.

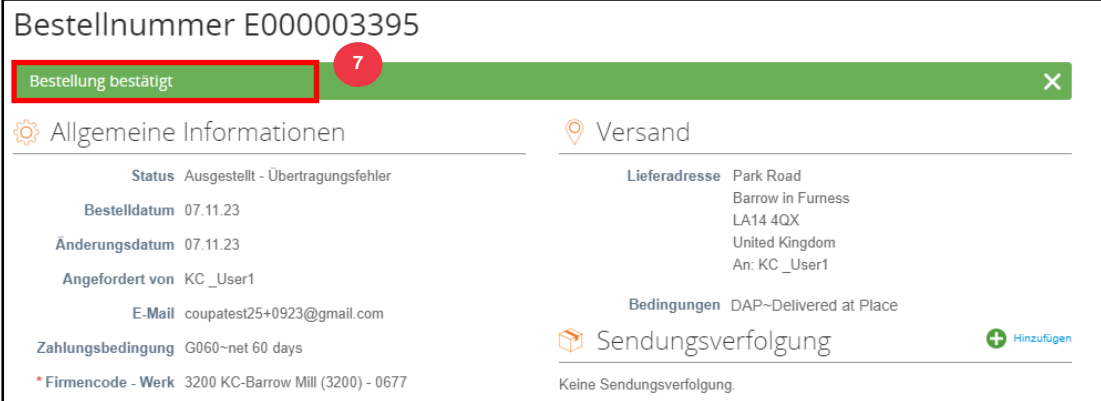

# <span id="page-4-0"></span>**Zusätzliche Ressourcen**

- [So navigieren Sie im Coupa-Lieferantenportal](https://kimberlyclark.sharepoint.com/:w:/r/sites/i797/Learning%20Document%20Library/STP_S4_QRC_How%20to%20Navigate%20and%20Use%20Coupa%20Supplier%20Portal_NA_EN.docx?d=w857c929c292a4c3dad98a2a233225bd8&csf=1&web=1&e=MUQ99V) Kurzübersichtskarte
- [So übermitteln Sie die Lieferantenbestätigung der Bestellung in CSP –](https://kimberlyclark.sharepoint.com/:v:/r/sites/i797/Learning%20Document%20Library/STP_BSL_How%20to%20Submit%20Vendor%20Acknowledgment%20of%20PO%20in%20CSP_Coupa_NA_EN.mp4?csf=1&web=1&e=sogjUr) Bite Size **[Learning](https://kimberlyclark.sharepoint.com/:v:/r/sites/i797/Learning%20Document%20Library/STP_BSL_How%20to%20Submit%20Vendor%20Acknowledgment%20of%20PO%20in%20CSP_Coupa_NA_EN.mp4?csf=1&web=1&e=sogjUr)**